## ◆「予算入力」で入力済みの備考を「決算書」に複写する方法

(画面例はすべて『PCA 社会福祉法人会計シリーズ バージョン DX』を使用しています。)

「予算入力」一の「当初予算入力」、「次年度予算入力」にて入力済みの備考を、「決算処理」-「決算書」 の[資金収支計算書]、[資金収支予算書]の備考へ複写することができます。

## 【操作手順】

① 「決算書」から[決算書編集]をクリックします。

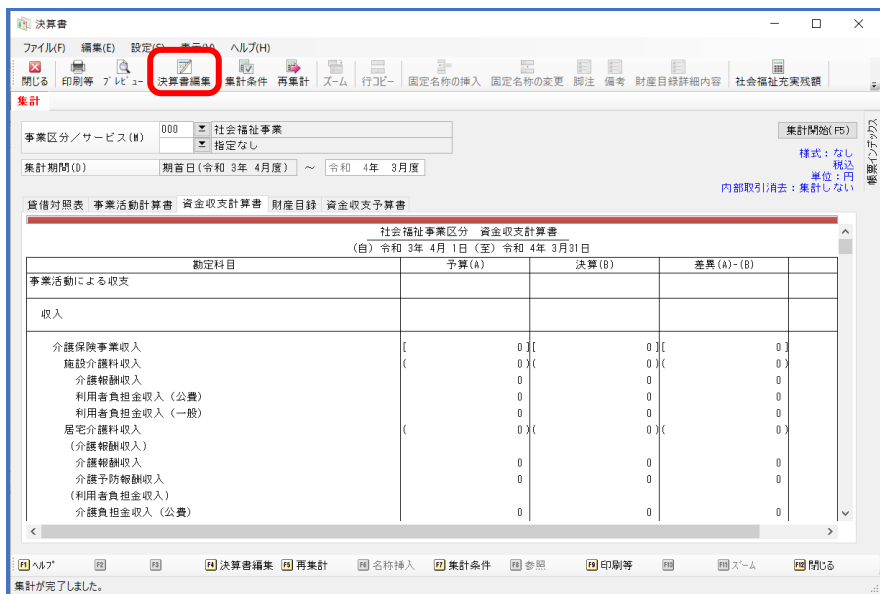

② [編集]-[予算から備考の一括複写]を選択します。

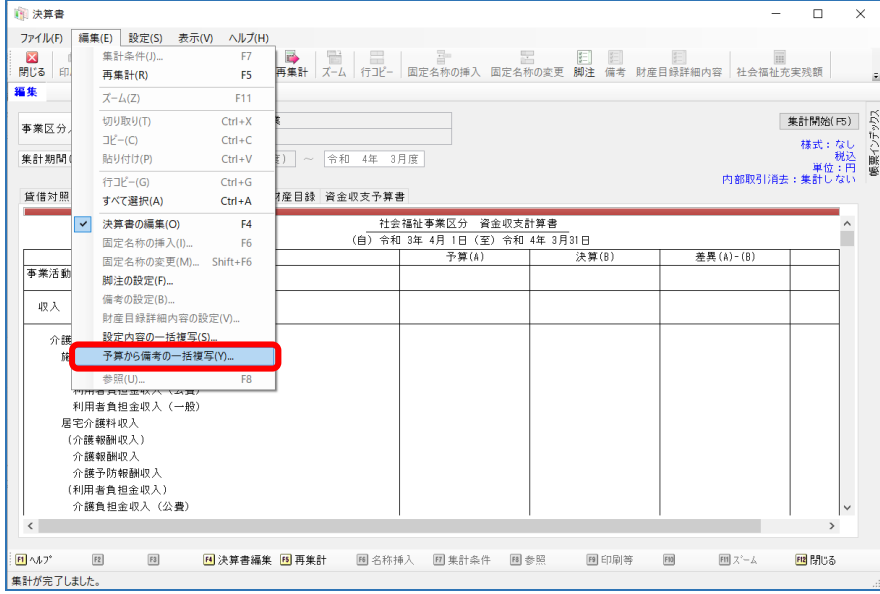

③ [予算から備考の一括複写]の画面が開きますので、[複写対象の事業区分/拠点区分/サービス区 分/管理グループ]を選択します。

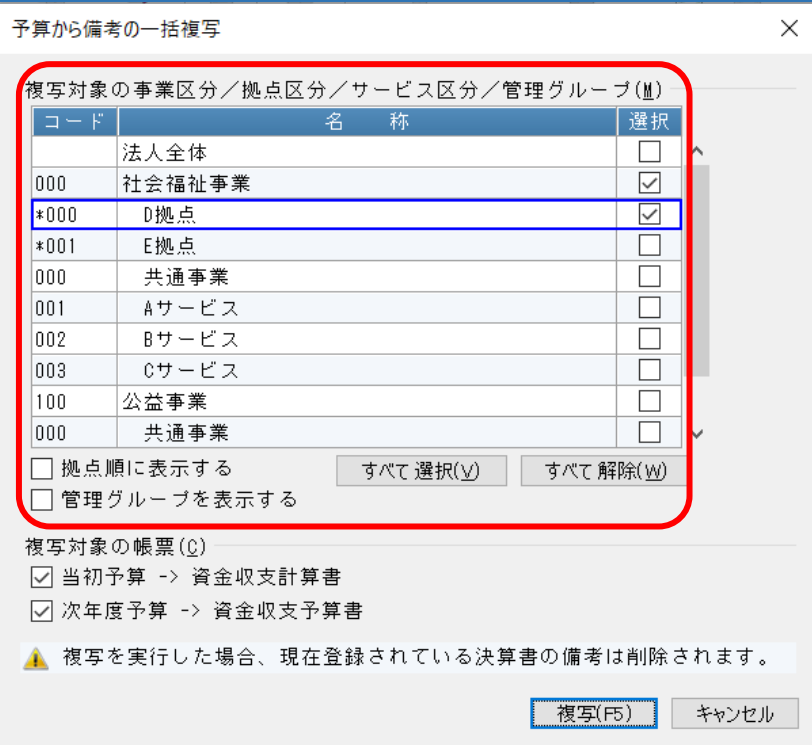

④ [複写対象の帳票]にて、複写する帳票を選択してください。[資金収支計算書]、[資金収支予算書] から、備考を入力したい帳票を選択し[設定]をクリックします。

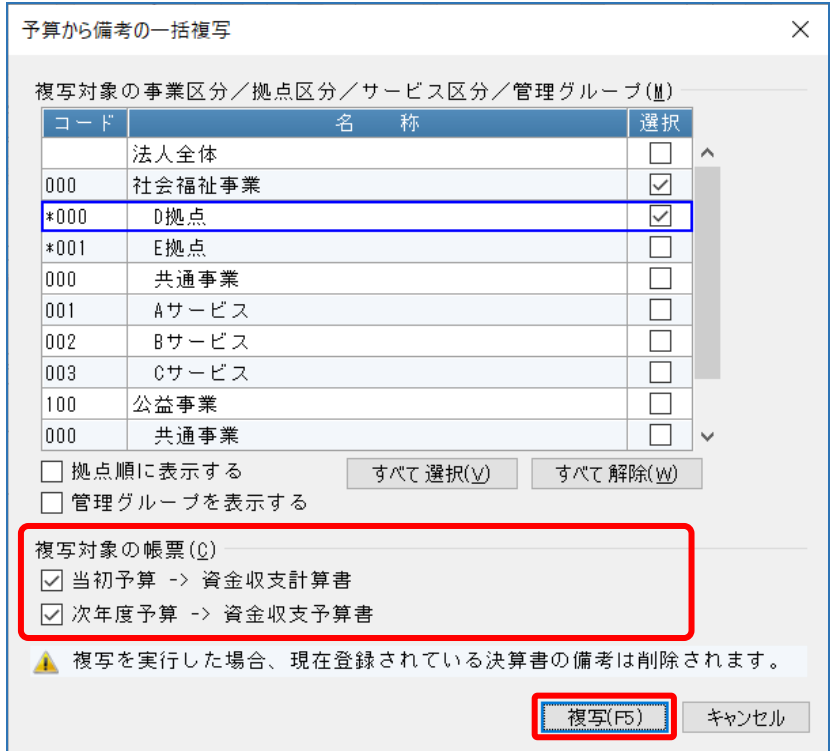

## 警告が表示されますので、問題なければ[はい]でお答えください。

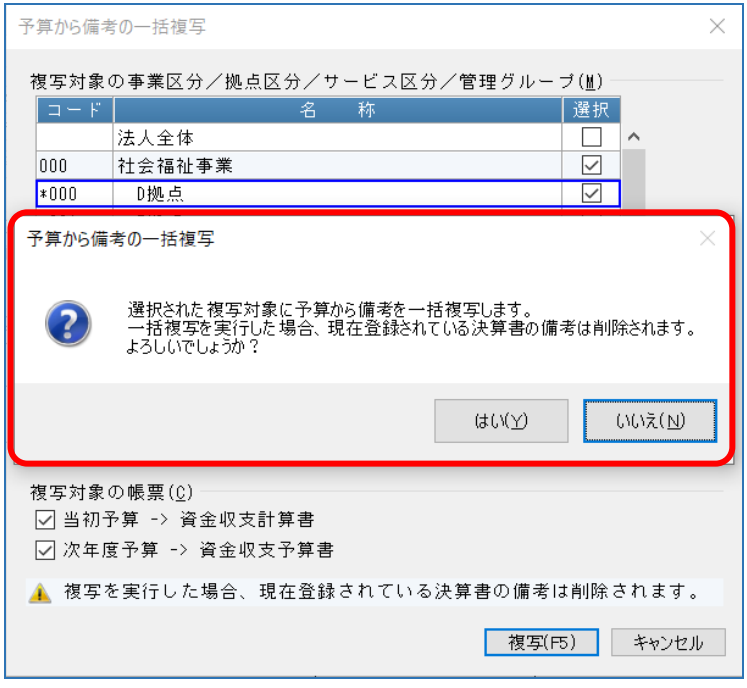